## **Начало работы с Google Диском**

## **1. Как загружать файлы на Диск для хранения**

**На Google Диске можно хранить любые файлы, в том числе изображения, рисунки, видео и многое другое. Если вы загрузите их один раз с любого устройства, они автоматически станут доступны на всех остальных. Отправить файлы на Google Диск можно тремя способами.** 

#### **Из этого раздела вы узнаете:**

- 1.1. Как загрузить файлы на Диск с помощью браузера
- 1.2. Как хранить файлы на компьютере
- 1.3. Как загрузить файлы со смартфона или планшета

## **1.1. Как загрузить файлы на Диск с помощью браузера**

- 1. Откройте Google Диск.
- 2. Нажмите **Создать** выберите **Загрузить файлы** или **Загрузить папку**, а затем выберите их на компьютере.
- 3. Нажмите **Открыть**.

Если вы используете последнюю версию Chrome или Firefox®, то можете просто перетащить файлы на страницу Диска в браузере.

Если вы загрузите файл, название которого совпадает с уже имеющимся, на Диск будет добавлена новая версия этого документа, а не дубликат. Предыдущие версии файла можно найти в истории изменений.

Через некоторое время вы увидите сообщение **Загрузка завершена**. Это значит, что все файлы загружены на Google Диск и теперь доступны в любом браузере и на любом устройстве с установленным приложением Google Диск.

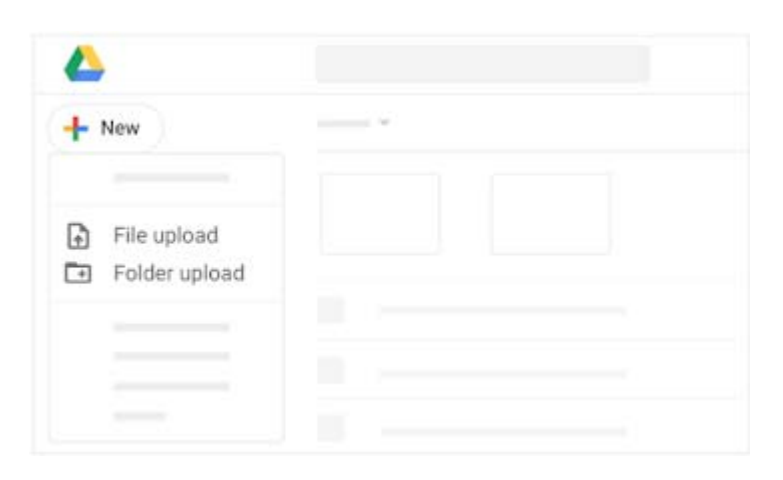

**1.2. Как хранить файлы на компьютере**

**Примечание.** Если вместо Клиента Google Диска используется Автозагрузка и синхронизация , ознакомьтесь со статьей Автозагрузка и синхронизация файлов.

Для локальной работы с файлами, хранящимися в облаке,установите Клиент Google Диска. Это позволит освободить место на компьютере и уменьшить сетевой трафик, и вам не придется ждать, пока данные синхронизируются. Кроме того, вы можете работать с файлами офлайн, а как только вы снова подключитесь к Интернету, они будут синхронизированы с облаком.

Установив Клиент Google Диска, вы сможете открывать файлы на Диске из папки "Мой компьютер" (Microsoft® Windows®) или Finder (Apple® Mac®). Файлы, помещенные в папку "Диск", будут синхронизированы с облаком и не будут занимать место на компьютере.

Если вы решите удалить Клиент Google Диска со своего компьютера, это никак не скажется на ваших файлах – они будут по-прежнему доступны в браузере.

Клиент Google Диска доступен, только если администратор G Suite включил его для вашей команды или организации.

## **Как установить Клиент Google Диска**

- 1. На компьютере выполните инструкции по установке из Справочного центра Диска. Затем появится значок Клиента Google Диска (в правом нижнем углу страницы в Windows или в правом верхнем на компьютерах Mac).
- 2. Нажмите на значок Клиента Google Диска
- 3. Чтобы получить доступ к файлам и папкам на Диске, нажмите на значок  $\Box$ .

После того как вы установите приложение на компьютер, в папке "Мой компьютер" или Finder появится папка "Клиент Google Диска", в которой вы найдете все свои файлы, хранящиеся на Диске.

## **Как переместить файл в папку**

- 1. Выберите файлы, которые нужно загрузить на Диск.
- 2. Создайте нужную структуру папок.
- 3. Нажмите на значок Клиента Google Диска .
- 4. Нажмите на значок $\Box$ .
- 5. Перенесите файлы и папки в выбранную папку. Они будут загружены на Диск и станут доступны на всех устройствах, на которых установлено приложение "Google Диск".

Если во время синхронизации подключение к Интернету станет недоступно, Клиент Google Диска завершит ее, как только соединение будет восстановлено.

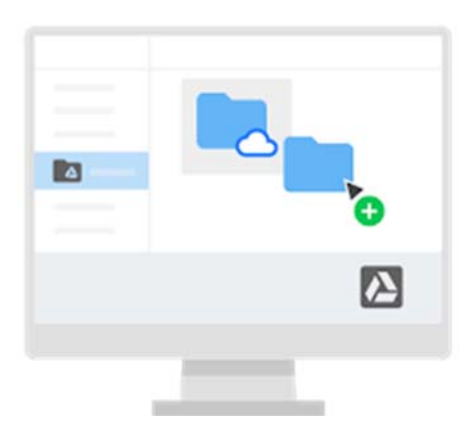

#### **Как приостановить синхронизацию**

- 1. Нажмите на значок Клиента Google Диска
- 2. Выберите "Настройки" **Приостановить синхронизацию**.

Когда синхронизация приостановлена, изменения, внесенные локально, не синхронизируются с Диском, а файлы, доступные для работы в офлайн-режиме, не обновляются при редактировании их онлайн-версий. Нажмите **Возобновить синхронизацию**, чтобы снова запустить ее.

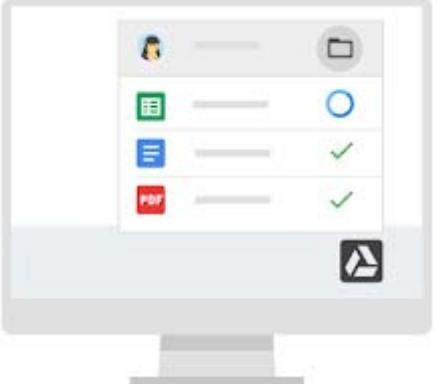

## **1.3. Как загрузить файлы со смартфона или планшета**

Google Диск позволяет хранить файлы и папки на устройствах Android или iOS®. Если позже вы решите удалить приложение со смартфона или планшета, это никак не скажется на ваших файлах – они будут по-прежнему доступны в браузере.

- 1. Выберите один из следующих вариантов (в зависимости от устройства):
	- o **На телефоне или планшете Android** нажмите на значок Google Play .
	- o **На устройствах iOS** нажмите на значок App Store .
- 2. Найдите и установите приложение **Google Диск**.
- 3. Найдите файл, который нужно загрузить на Диск, в соответствующем приложении, нажмите **Поделиться** и выберите **Диск**.

# **2. Как работать с файлами на Диске**

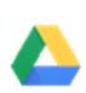

**С документами на Google Диске можно работать на любых устройствах, а все изменения будут автоматически синхронизироваться с облаком. Таким образом, когда вы откроете тот же файл с другого устройства, перед вами будет его последняя версия.** 

### **Из этого раздела вы узнаете:**

- 2.1. Как проверить статус синхронизации
- 2.2. Как работать с файлами на разных устройствах
- 2.3. Как работать с файлами в офлайн-режиме

## **2.1. Как проверить статус синхронизации**

### **На сайте**

Через некоторое время вы увидите сообщение **Загрузка завершена**. Это значит, что все файлы загружены на Google Диск и теперь доступны в любом браузере и на любом устройстве, где установлено приложение "Google Диск".

### **На компьютере**

При добавлении файлов в Клиент Google Диска выполняется автоматическая синхронизация с вебверсией Диска (это может занять некоторое время).

Файлы, отмеченные значком  $\bigcirc$ , ещё не загружены на Диск.

Файлы, отмеченные значком , загружены на Диск и доступны в любом браузере и на любом устройстве, где установлено приложение "Google Диск".

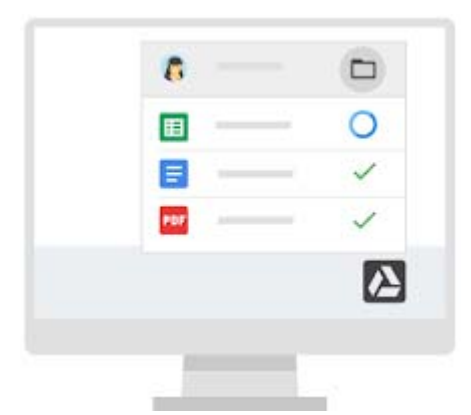

## **2.2. Как работать с файлами на разных устройствах**

После синхронизации вы сможете работать с файлами в любом браузере или на любом устройстве.

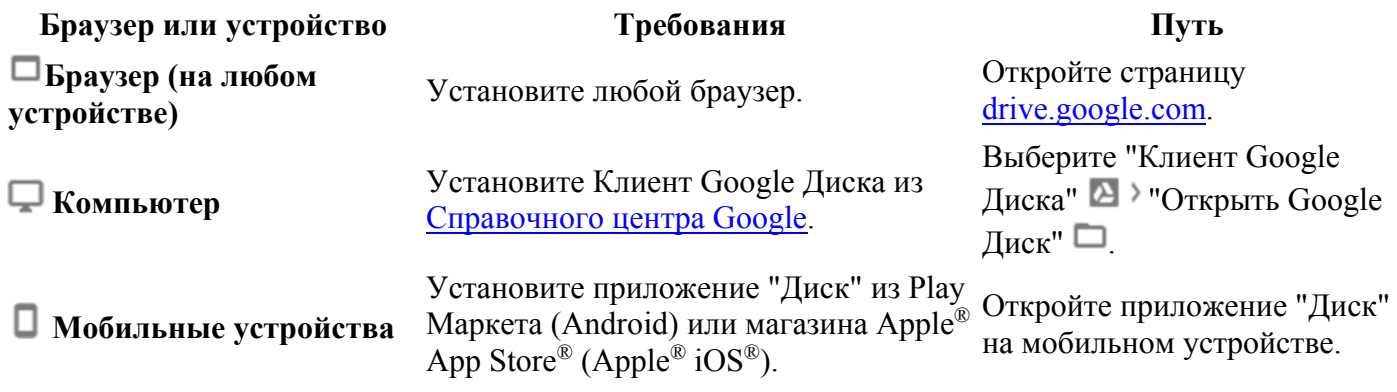

## **2.3. Как работать с файлами в офлайн-режиме**

Отсутствие подключения к Интернету и долгие авиаперелеты не должны мешать работе с Google Диском.

Настройте автономный доступ к Диску, чтобы работать с документами без Интернета.

**Важно!** Чтобы у других пользователей не было доступа к вашим файлам, используйте офлайн-режим только на личных устройствах.

## **В веб-интерфейсе**

*Только браузер Chrome*

## **Как настроить офлайн-режим для работы с Документами, Таблицами и Презентациями**

- 1. Установите расширение Google Документы офлайн.
- 2. На <u>Диске</u> нажмите **В** Настройки.
- 3. В разделе "Офлайн-доступ" установите флажок **Разрешить создание файлов и работу с недавними документами, таблицами и презентациями Google, даже когда отсутствует подключение к Интернету**.
- 4. Нажмите **Готово**.
- 5. Нажмите правой кнопкой мыши на файл и включите параметр **Офлайн-доступ**.

Подробнее о том, как работать с файлами Диска на компьютере или мобильном устройстве без подключения к Интернету…

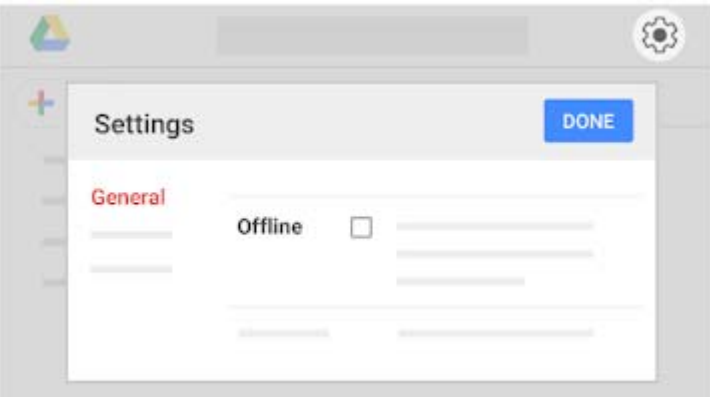

### **На компьютере**

## **Как настроить офлайн-режим для работы с файлами PDF, Microsoft® Office® и других форматов**

- 1. Выберите "Клиент Google Диска" <sup>2</sup> "Открыть Google Диск" <sup>2</sup>.
- 2. Нажмите правой кнопкой мыши на файл или папку, к которым хотите получить офлайн-доступ.
- 3. Выберите **Клиент Google Диска Офлайн-доступ**.

## **3. Как просматривать файлы на Диске и вносить в них изменения**

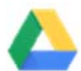

**Узнайте, как просматривать файлы на Диске и вносить в них изменения.** 

## **Из этого раздела вы узнаете:**

- 3.1. Как посмотреть и скачать файл
- 3.2. Как открыть файл
- 3.3. Как изменить файл
- 3.4. Как удалить файл
- 3.5. Как восстановить удаленный файл

## **3.1. Как посмотреть и скачать файл**

Чтобы быстро ознакомиться с содержанием файла на Диске, нажмите на него правой кнопкой мыши и выберите **Предварительный просмотр**.

В этом режиме вы можете:

- прокручивать содержимое файла вверх и вниз;
- переходить к предыдущему или следующему файлу на Диске с помощью стрелок влево  $\langle$ и вправо  $\rangle$
- открывать файлы для редактирования;
- добавлять комментарии к файлам других форматов (не Google), нажав значок  $\mathbb{H}$ .
- печатать файлы других форматов;
- скачивать файлы, нажав значок  $\bigcup$ ;
- открывать доступ к файлу, переносить, переименовывать его и т. д. с помощью меню "Ещё" .

Чтобы сохранить файл и вернуться к нему позже, выполните одно из следующих действий:

- Нажмите "Скачать" в окне предварительного просмотра.
- Выберите файл на Диске, нажмите "Ещё" , а затем "Скачать" .

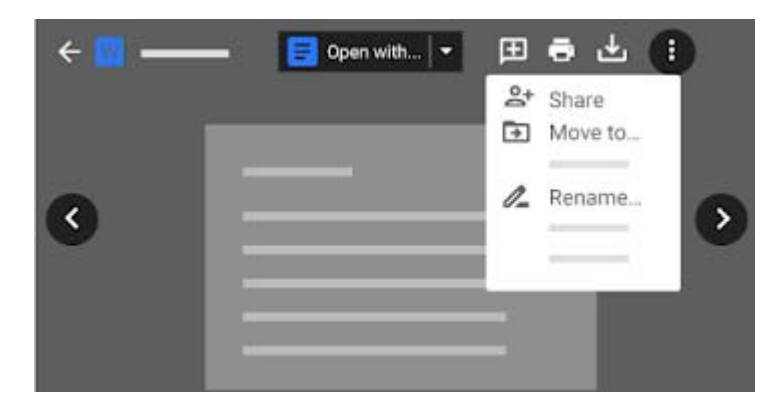

**3.2. Как открыть файл**

## **В веб-интерфейсе**

- 1. Откройте Диск.
- 2. Дважды нажмите на файл, который нужно открыть.

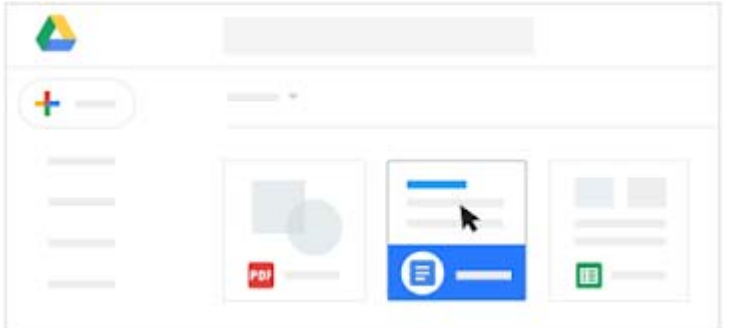

## **На компьютере**

- 1. Нажмите на значок Клиента Google Диска
- 2. Нажмите "Открыть Google Диск"  $\Box$ .
- 3. Дважды нажмите на файл, который нужно открыть.
	- o Файлы, созданные в Документах, Таблицах, Презентациях и Формах, открываются в браузере.
	- o Другие файлы открываются в стандартных приложениях, установленных на вашем компьютере.

## **3.3. Как изменить файл**

### **В веб-интерфейсе**

**Как восстановить одну из предыдущих версий файла, который не был создан в Документах, Таблицах или Презентациях**

- 1. Нажмите на файл правой кнопкой мыши и выберите **Управление версиями**.
- 2. Нажмите **Загрузить новую версию** и выберите файл на компьютере.
- 3. Когда загрузка будет завершена, нажмите **Закрыть**.

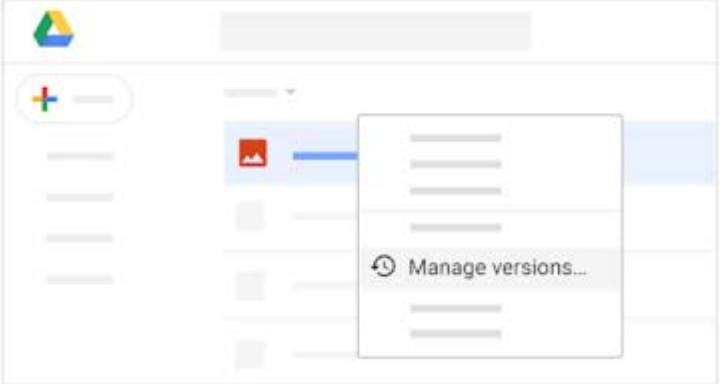

### **На компьютере**

**Как изменить файл**

- 1. Откройте файл в Клиенте Google Диска **Н**а компьютере.
- 2. Внесите изменения.

Они будут автоматически применены в веб-версии Диска.

Это работает и в обратную сторону. Все изменения файлов, внесенные в браузере, автоматически отражаются на компьютере. Теперь вам всегда доступны последние версии ваших документов.

## **3.4. Как удалить файл**

Удаляемые файлы перемещаются в корзину.

- Если файл, перемещенный в корзину, принадлежит вам, он перестанет отображаться в папке "Мой диск", но не будет удален навсегда, пока вы не очистите корзину. Если вы предоставили доступ к файлу другим пользователям, они по-прежнему будут видеть его, пока вы не удалите этот файл в корзине.
- Если файл принадлежит не вам, например кто-то поделился им с вами, то когда вы отправите этот файл в корзину, он перестанет отображаться в папке "Мой диск", но удален не будет. Удалить файл может только его владелец.

**Примечание.** Удаляемые файлы перемещаются в корзину на Диске и учитываются в квоте хранилища, пока не будут окончательно удалены.

## **В веб-интерфейсе**

- 1. Выберите файлы или папки, которые нужно удалить, и нажмите на значок  $\blacksquare$ .
- 2. Чтобы удалить файл навсегда, выполните одно из следующих действий:
	- o В корзине выберите файл и нажмите **Удалить навсегда**.
		- o Чтобы навсегда удалить все файлы из корзины, нажмите **Корзина** и выберите **Очистить корзину**.

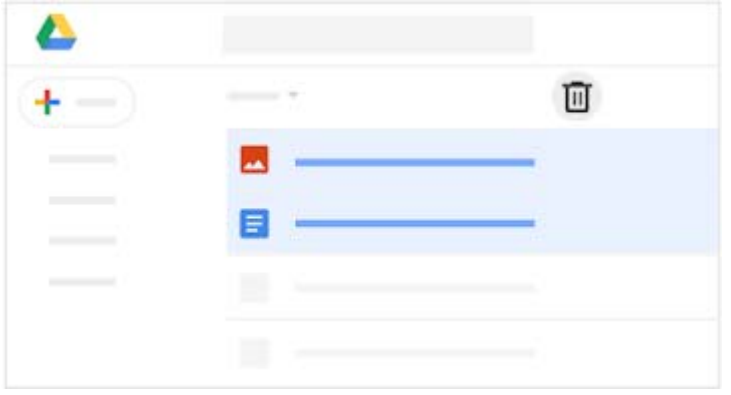

### **На компьютере**

Просто выберите файлы или папки и удалите их обычным способом.

## **3.5. Как восстановить удаленный файл**

Если после удаления файла вы передумаете, то сможете его восстановить. Порядок действий не зависит от того, был ли файл удален на Диске в браузере или в Клиенте Google Диска на компьютере.

## **В веб-интерфейсе**

↵

- 1. Откройте Диск.
- 2. Нажмите на значок корзины  $\overline{m}$ .
- 3. Выберите файлы, которые нужно восстановить, и нажмите на значок .

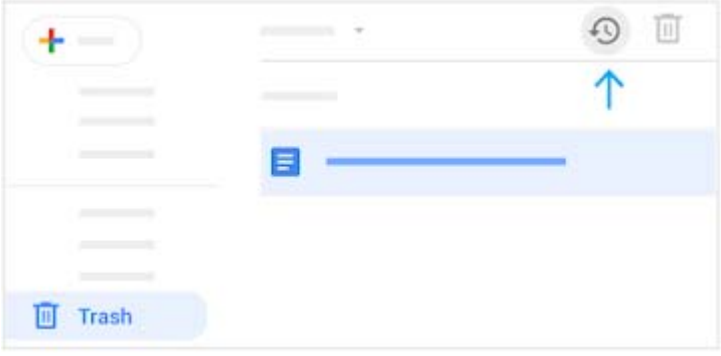

## **4. Как систематизировать и искать файлы на Диске**

**Ниже описаны основные методы систематизации файлов на Google Диске.** 

## **Из этого раздела вы узнаете:**

- 4.1. Как создать папку
- 4.2. Как переместить файл в папку
- 4.3. Как организовать быстрый доступ к файлам
- 4.4. Как пометить важные файлы и папки
- 4.5. Как искать и упорядочивать файлы и папки

## **4.1. Как создать папку**

Все папки, которые вы создаете на Google Диске в Интернете или в Клиенте Google Диска на компьютере, автоматически синхронизируются со всеми устройствами.

## **На сайте**

- 1. Откройте Диск.
- 2. Нажмите **Создать Папка**.

### **На компьютере**

Папки Google Диска ("Мой диск" или общие диски) на компьютере создаются обычным способом в Клиенте Google Диска.

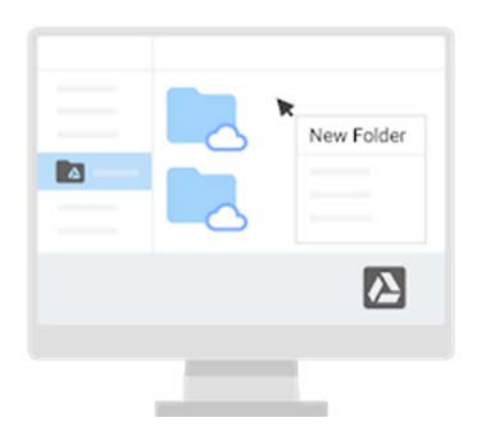

## **4.2. Как переместить файл в папку**

### **На сайте**

**Как переместить файл в папку в разделе "Мой диск"**

1. Выберите файл.

- 2. Нажмите  $\longrightarrow$  "Переместить"  $\Box$
- 3. Выберите папку и нажмите **Переместить** или **Переместить сюда**.

Кроме того, переместить нужные файлы и папки можно, перетащив их в папку "Мой диск" слева.

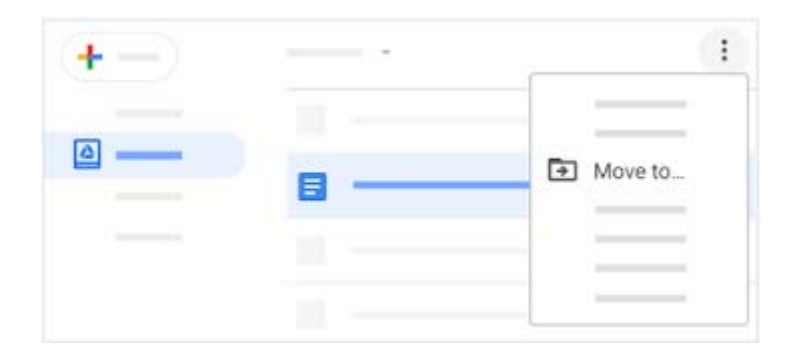

**Как упорядочить файлы в разделах "Результаты поиска", "Недавние", "Помеченные" и "Доступные мне"**

- 1. Выберите файл.
- 2. Выполните одно из указанных ниже действий.
	- o Если файла нет в папке "Мой диск", нажмите на значок . Во всплывающем окне выберите **Переместить**.
	- o Если файл есть в папке "Мой диск", нажмите на значок .
- 3. Выберите папку и нажмите **Переместить** или **Переместить сюда**.

**Примечание.** При перемещении файла из раздела "Доступные мне" переносится только ваша копия этого документа.

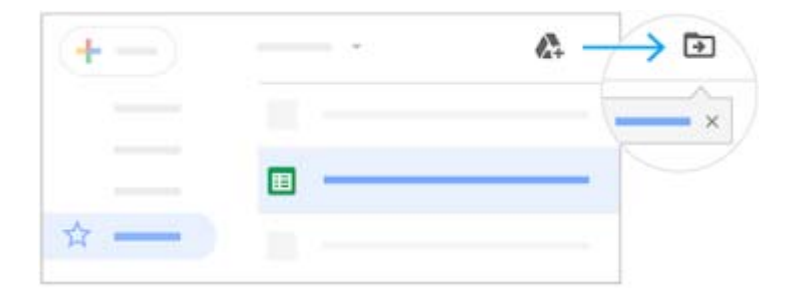

### **Как создать копию файла, которым с вами поделились**

- 1. В разделе "Доступные мне" нажмите правой кнопкой мыши на файл и выберите **Создать копию**.
- 2. Чтобы перенести файл:
	- 1. Во всплывающем окне в нижней части страницы нажмите **Показать путь к файлу**.
	- 2. Нажмите на файл правой кнопкой мыши и выберите **Переместить**.

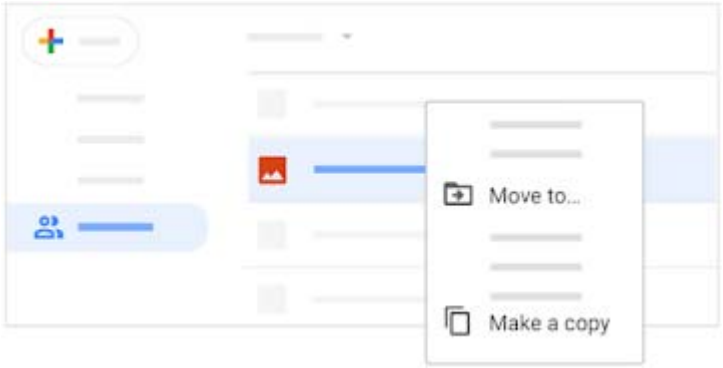

## **На компьютере**

Выберите файлы, которые необходимо переместить, и перетащите их в любую папку на Диске, как на компьютере.

## **4.3. Как организовать быстрый доступ к файлам**

Чтобы важные и часто используемые файлы всегда были под рукой, добавьте их в рабочую область в разделе "Важные".

При добавлении файлов в рабочую область не меняются ни их расположение, ни права доступа: просто теперь все они оказываются собраны в одном месте.

## **На сайте**

### **Как создать рабочую область**

- 1. Откройте Диск.
- 2. Слева нажмите **Важные**.
- 3. В разделе **Рабочие области** нажмите **Создать рабочую область**.
- 4. Введите название и нажмите **Создать**.
- 5. Чтобы добавить файлы на этом этапе, нажмите **Добавить файлы** и следуйте инструкциям из раздела "Как добавить несколько файлов в рабочую область" (подробности см. ниже).
- 6. Нажмите **Готово**.

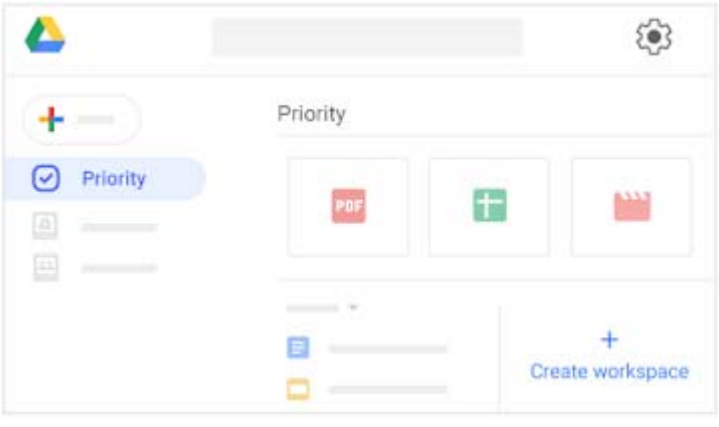

## **Как добавить файл в рабочую область**

1. Откройте Диск.

2. Нажмите правой кнопкой мыши на файл или папку и выберите **Добавить в рабочую область** *название рабочей области*.

## **Как добавить несколько файлов в рабочую область**

- 1. Откройте Диск.
- 2. Слева нажмите **Важные**.
- 3. Под рабочей областью, в которую нужно добавить файлы, нажмите **Открыть рабочую область**.
- 4. Выберите **Добавить файлы**.
- 5. Справа в разделе **Добавить в рабочую область** укажите, из какой папки нужно добавить файлы (**Недавние**, **Мой диск**, **Общие диски** и т. д).
- 6. Найдите нужные файлы и выберите их.
- 7. Нажмите **Вставить**.
- 8. Нажмите **Готово**.

Теперь все часто используемые файлы доступны в разделе "Важные". Его также можно сделать главной страницей. Подробнее…

## **Как удалить файл из рабочей области**

- 1. Откройте Диск.
- 2. Нажмите правой кнопкой мыши на файл в рабочей области и выберите **Удалить из рабочей области**.

## **Как изменить, скрыть или удалить рабочую область**

- 1. Откройте Диск и слева нажмите **Важные**.
- 2. Рядом с названием рабочей области нажмите на стрелку вниз выберите **Переименовать**, **Скрыть рабочую область** или **Удалить рабочую область**.
- 3. Чтобы снова показать скрытую рабочую область:
	- 1. Внизу страницы "Важные" нажмите **Скрытые рабочие области**.
	- 2. Рядом с нужной рабочей областью нажмите на стрелку вниз выберите **Показать рабочую область**.

## **4.4. Как пометить важные файлы и папки**

## **На сайте**

Вы можете пометить важные файлы и папки, чтобы упростить их поиск.

- 1. Нажмите правой кнопкой мыши на файл или папку и выберите **Добавить в помеченные**.
- 2. Если вы хотите посмотреть все помеченные файлы или папки, в меню слева нажмите **Помеченные**.

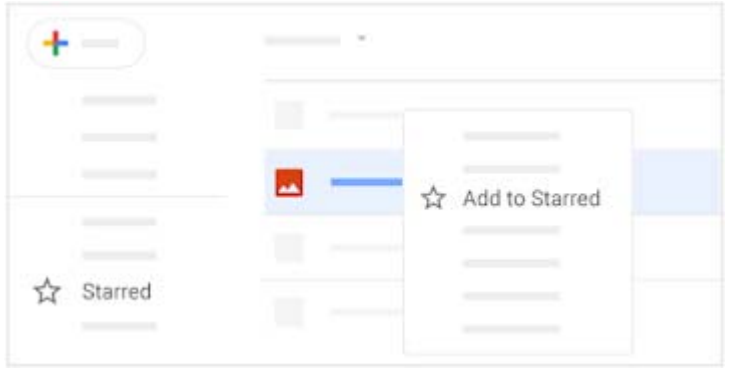

## **4.5. Как искать и упорядочивать файлы и папки**

## **На сайте**

Иногда найти нужный файл в папке не так-то просто. Поиск по Диску упростит эту задачу.

Установите курсор в окно поиска Диска, и вы увидите список подсказок. В нем указаны файлы, которые вы часто открываете или которые могут помочь вам работать продуктивнее, а также имена людей, с которыми вы часто взаимодействуете.

### **Как искать файлы и папки на Диске**

- 1. В окне поиска Диска введите слово или фразу. При этом будут появляться подсказки.
- 2. Выберите один из предложенных вариантов или нажмите на значок **Q**, чтобы увидеть все результаты.

#### **Как использовать параметры расширенного поиска**

- 1. В правой части окна поиска нажмите на стрелку вниз . Выберите нужные варианты, чтобы отфильтровать результаты.
	- o **Тип**: поиск по типу файла.
	- o **Владелец**: поиск по владельцу файла.
	- o **Расположение**: поиск по расположению (включая объекты в корзине и помеченные файлы). Вы можете искать только папки в разделе "Мой диск" и на общих дисках. Чтобы найти папку, расположенную в разделе "Доступные мне", сначала добавьте ее в раздел "Мой диск".
	- o **Дата изменения**: поиск объектов, недавно измененных пользователями (не только вами).
	- o **Название объекта**: поиск фрагмента, содержащегося в названии файла.
	- o **Содержит слова**: поиск файлов, содержащих определенных слова.
	- o **Соавторы**: поиск пользователей, которым предоставлен доступ к файлу.
	- o **Действия**: поиск принадлежащих вам файлов с подсказками или файлов с назначенными вам задачами.
- 2. Нажмите **Поиск**.

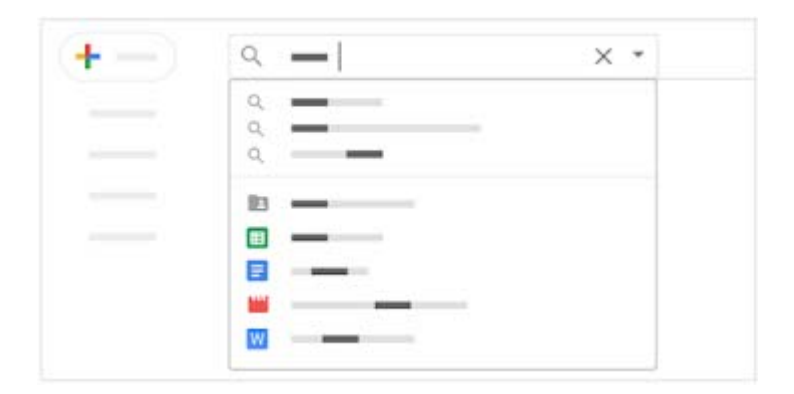

## **5. Как получить доступ к календарю, заметкам и задачам**

**Следите за расписанием, отвечайте на приглашения и просматривайте списки задач прямо в приложении.** 

**Примечание.** Если вы не видите справа значки Календаря, Google Keep и Задач, обратитесь к администратору G Suite.

### **Из этого раздела вы узнаете:**

- 5.1. Как открыть Календарь и мероприятия
- 5.2. Как открыть заметки в Google Keep
- 5.3. Как открыть списки дел в Google Задачах
- 5.4. Как установить дополнения

## **5.1. Как открыть Календарь и мероприятия**

 **Чтобы открыть Календарь**, в правой части страницы нажмите на значок "Календарь" 31.

Появится небольшое окно с календарем и мероприятиями на день.

- **Чтобы посмотреть сведения о мероприятии**, нажмите на него.
- **Чтобы ответить на приглашение**, откройте мероприятие и внизу страницы рядом с параметром **Придете?** выберите ответ.

Подробнее о возможностях Google Календаря…

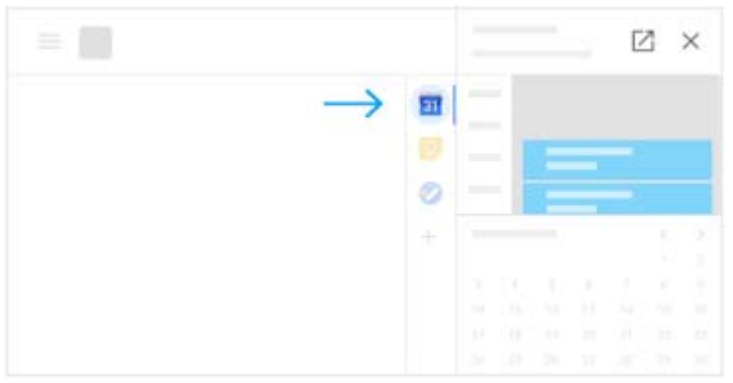

## **5.2. Как открыть заметки в Google Keep**

- **Чтобы открыть Google Keep**, в меню справа нажмите на значок Keep **.**
- **Чтобы добавить заметку или список**, выберите + **Заметка** или нажмите на значок "Создать список" і≡.
- **Чтобы отредактировать заметку**, нажмите на нее и введите текст. Нажмите **Готово**.

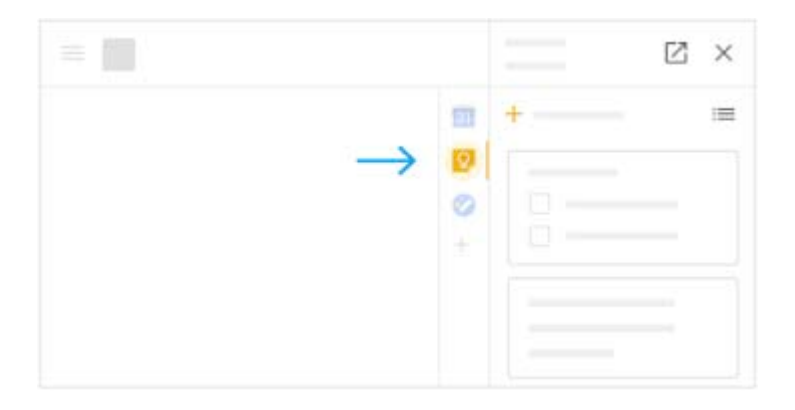

## **5.3. Как открыть списки дел в Google Задачах**

**• Чтобы открыть Google Задачи**, в меню справа нажмите на значок "Задачи"

Текущий список задач будет показан вверху, а под ним – остальные задачи.

- **Чтобы создать новый список**, нажмите на стрелку вниз выберите **Создать список**.
- **Чтобы изменить список**, нажмите на стрелку вниз и выберите список.
- **Чтобы добавить задачу**, нажмите + **Добавить задачу**. Чтобы создать задачу на основе письма, выберите его и перетащите в список задач.
- **Чтобы изменить или удалить задачу**, наведите указатель мыши на задачу и нажмите на значок "Изменить" . Чтобы удалить задачу, в открывшемся окне нажмите на значок "Удалить " .

Подробнее о возможностях Google Задач…

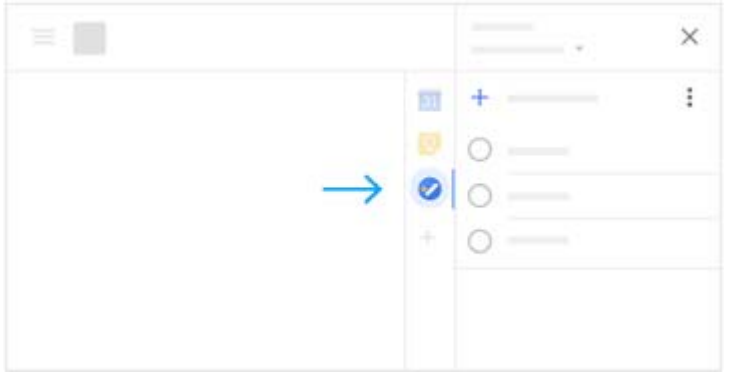

### **5.4. Как установить дополнения**

Gmail можно персонализировать с помощью дополнений.

- 1. В правой части экрана нажмите на значок "Дополнения" + Откроется список дополнений в Магазине приложений G Suite.
- 2. Выберите дополнение.
- 3. Нажмите **Установить**.

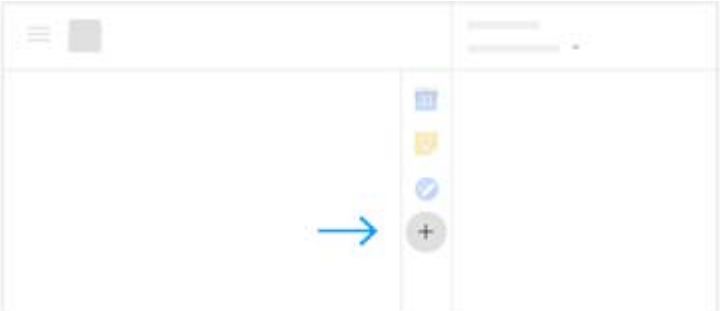

## **6. Как настроить совместный доступ и организовать совместную работу в папке "Мой диск"**

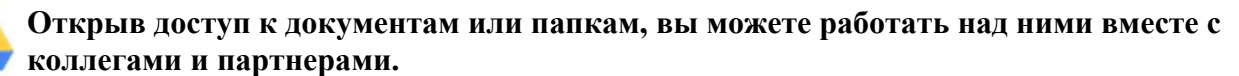

#### **Из этого раздела вы узнаете:**

6.1. Как поделиться файлами и настроить уровни доступа к ним

- 6.2. Как посмотреть действия на Диске и сведения о файлах
- 6.3. Как работать с файлами на Диске вместе с другими пользователями

## **6.1. Как поделиться файлами и настроить уровни доступа к ним**

#### **На сайте**

#### **Как поделиться файлом или папкой с отдельными пользователями**

1. На Диске нажмите правой кнопкой мыши на файл или папку, доступ к которой хотите предоставить, и выберите "Открыть доступ" .

В Документах, Таблицах или Презентациях в верхней части страницы нажмите **Настройки доступа**.

**Примечание.** Вы можете предоставить доступ к файлам, если они принадлежат вам или у вас есть права на их редактирование.

2. В разделе "Люди" введите адрес электронной почты человека или группы.

**Примечание.** Если значок сохранения на Диске недоступен, обратитесь к администратору G Suite.

- 3. Нажмите на значок и выберите уровень доступа.
	- o **Редактирование**: соавторы могут добавлять и изменять содержание документа, вставлять комментарии.
	- o **Комментирование** (только для некоторых файлов): соавторы могут только добавлять комментарии, но не изменять содержание.
	- o **Просмотр**: пользователи могут только просматривать файл, но не добавлять комментарии или изменять содержание.

Каждый пользователь, которому был предоставлен доступ, получит электронное письмо со ссылкой на соответствующий файл или папку.

- 4. Если нужно, добавьте сообщение для получателей. Если вы не хотите отправлять письмо, снимите флажок **Оповестить пользователей**.
- 5. Нажмите **Отправить**.

### **Как предоставить доступ к файлу или папке по ссылке**

1. На Диске нажмите правой кнопкой мыши на файл или папку, доступ к которой хотите предоставить и выберите "Открыть доступ" .

В Документах, Таблицах или Презентациях в верхней части страницы нажмите **Настройки доступа**.

**Примечание.** Вы можете предоставить доступ к файлам, если они принадлежат вам или у вас есть права на их редактирование.

- 2. Нажмите **Копировать ссылку общего доступа** в правом верхнем углу окна.
- 3. Нажмите **Просматривать могут все в домене** *ваш домен* и выберите уровень доступа:
	- o **Редактировать**: соавторы могут добавлять и изменять содержание документа, вставлять комментарии.
	- o **Комментировать** (только для некоторых файлов): соавторы могут только добавлять комментарии, но не изменять содержание.
	- o **Просматривать**: пользователи могут только просматривать файл, но не добавлять комментарии или изменять содержание.
- 4. Нажмите **Копировать ссылку**.
- 5. Нажмите **Готово**.
- 6. Вставьте ссылку в письмо или опубликуйте в Интернете.

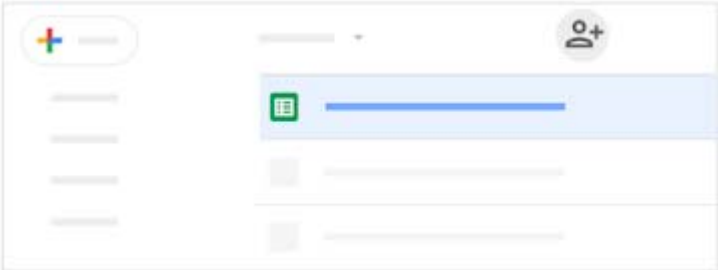

### **Как узнать, у кого есть доступ к папке**

- 1. Откройте Google Диск и дважды нажмите на нужную папку.
- 2. Наведите указатель на значок ••, чтобы быстро посмотреть настройки доступа папки, в том числе ее владельца и разрешения, такие как "Просмотр"  $\Phi$ и "Редактирование"  $\mathscr{O}$

### **Как владельцу изменить разрешения на доступ к файлу или папке**

- 1. На Диске выберите файл или папку и нажмите на значок <sup>2+</sup>.
- 2. Выберите **Расширенные**,
- 3. Настройте доступ.
- 4. Нажмите **Сохранить изменения**, а затем **Готово**.

## **Как владельцу закрыть доступ к файлу или папке**

1. На Диске выберите общий файл или папку и нажмите на значок "Открыть доступ" <sup>\*</sup>

В Документах, Таблицах или Презентациях в верхней части страницы нажмите **Настройки доступа**.

**Примечание.** Вы можете предоставить доступ к файлам, если они принадлежат вам или у вас есть права на их редактирование.

- 2. В нижней части экрана нажмите **Расширенные**.
- 3. Рядом с пользователем, для которого хотите закрыть доступ к файлу или папке, нажмите на значок "Удалить"  $\times$
- 4. Нажмите **Готово**.

### **Как владельцу удалить ссылку на файл или папку**

- 1. На Диске выберите нужный файл или папку.
- 2. Нажмите на значок "Поделиться"  $2$ +
- 3. Нажмите **Для всех в домене** *название организации*, **у кого есть ссылка ВЫКЛ (для выбранных пользователей)**.
- 4. Нажмите **Готово**.

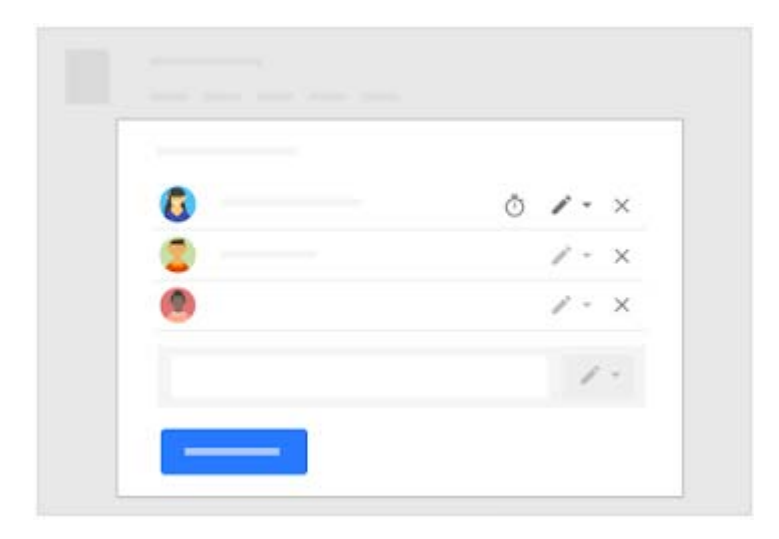

## **6.2. Как посмотреть действия на Диске и сведения о файлах**

## **На сайте**

Вы можете отслеживать изменения объектов, созданных на Диске или загруженных на него, а также просматривать сведения о файлах и папках. Чтобы узнать, какие действия выполнялись с тем или иным объектом, выберите его и нажмите на значок  $\mathbb O$ .

## **Как посмотреть информацию о действиях на Диске на вкладке "Действия"**

Вы можете отслеживать следующие изменения объектов на Диске:

- кто загружал, копировал, перемещал или удалял объект;
- кто предоставлял или закрывал доступ к объекту;
- кто добавлял комментарии, изменял или переименовывал объект;
- каких пользователей затрагивает изменение.

## **Как посмотреть информацию о действиях на Диске на вкладке "Свойства"**

- 1. На Диске в верхней части панели "История" нажмите **Свойства**, чтобы посмотреть сведения о файле и внесенных в него изменениях, например:
	- o тип и владельца файла;
	- o размер папки и количество объектов;
	- o пользователя, который в прошлый раз изменил объект, создал или открыл его.
- 2. Нажмите на значок , чтобы добавить описание объекта.

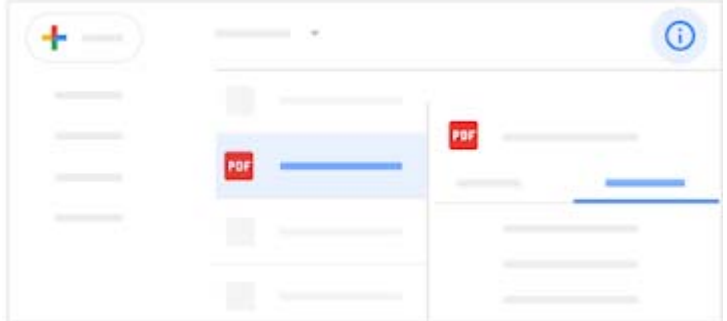

## **6.3. Как работать с файлами на Диске вместе с другими пользователями**

#### **На сайте**

Вы можете работать над файлами Google Документов, Таблиц, Презентаций, Форм и Сайтов вместе с коллегами в режиме реального времени, а также обсуждать изменения прямо в комментариях. Это намного быстрее и удобнее, чем каждый раз писать письмо.

Нажмите **Создать** и выберите нужный тип файла, а затем предоставьте к нему доступ коллегам.

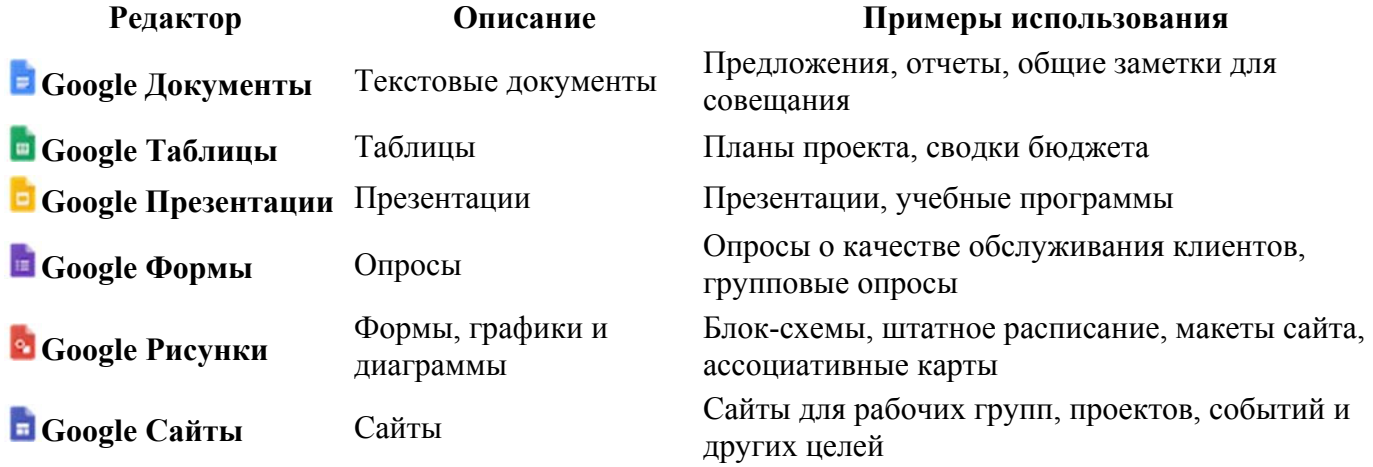

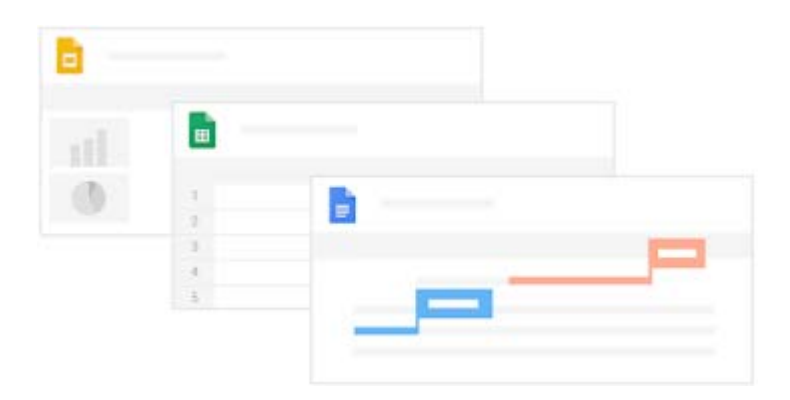